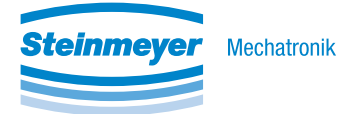

# FMC Quick Access Inbetriebnahme-Software | Commissioning Software

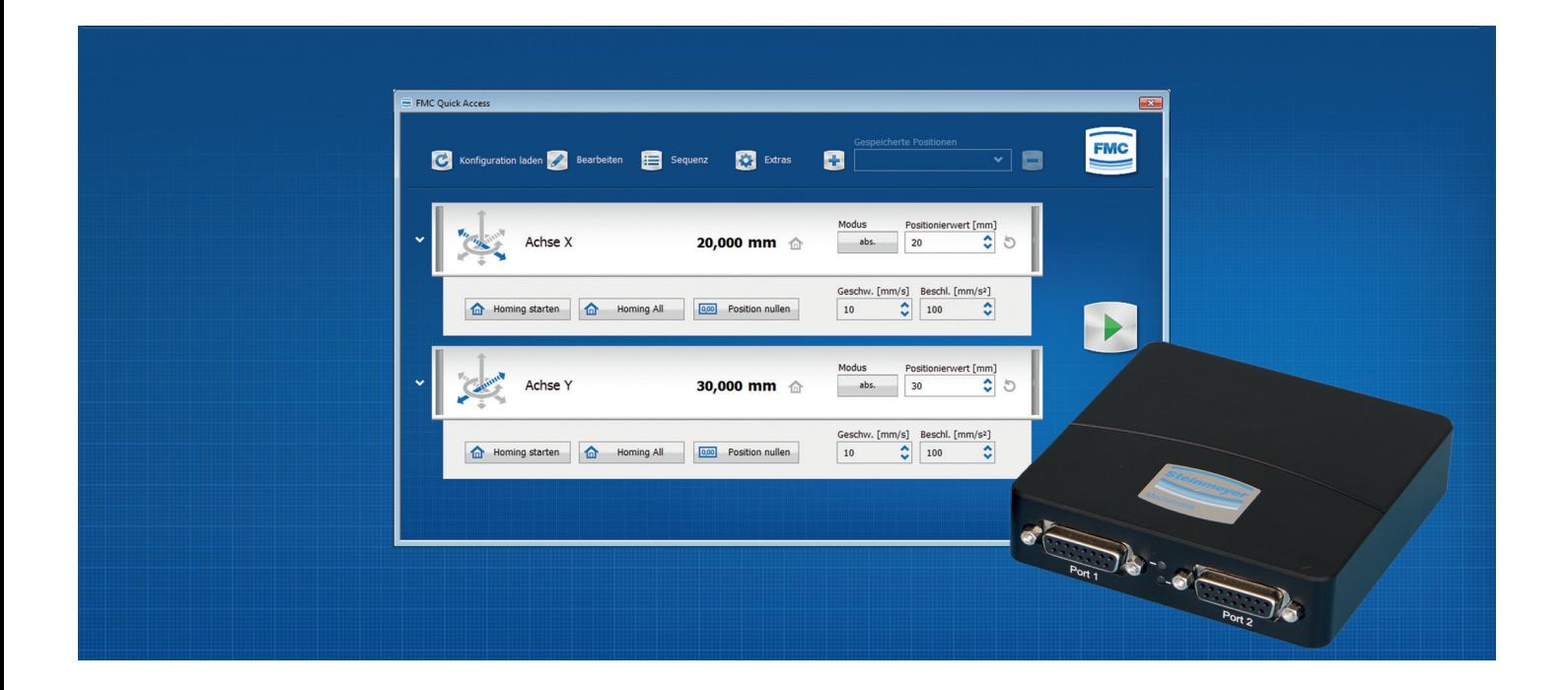

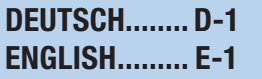

Edition: 03/2019

### Dieses Dokument zeigt Ihnen wie Sie:

- 1. Hardware und Software vorbereiten
- 2. FMC Quick Access installieren
- 3. Das Positioniersystem verfahren

### This document shows you how to:

- 1. Prepare hardware and software
- 2. Install FMC Quick Access
- 3. Move the positioning system

#### Informationen zu dieser Anleitung

Diese Anleitung ermöglicht den sicheren Umgang mit der Software FMC Quick Access und dem gesamten Positioniersystem inklusive Controller.Beachten Sie auch die mitgelieferten Begleitdokumente des Positioniersystems und Controllers. Voraussetzung für sicheres Arbeiten ist die Einhaltung aller angegebenen Sicherheitshinweise und Handlungsanweisungen in der Montageanleitung des Positioniersystems. Darüber hinaus gelten die örtlichen Unfallverhütungsvorschriften und allgemeinen Sicherheitsbestimmungen für den Einsatzbereich des Positioniersystems. Abbildungen in dieser Anleitung dienen dem grundsätzlichen Verständnis. Sie können aufgrund von Aktualisierungen von der tatsächlichen Ausführung abweichen. Aus eventuellen Abweichungen können keine Ansprüche abgeleitet werden.

#### Urheberschutz

Die Inhalte dieser Softwaredokumentation sind urheberrechtlich geschützt. Ihre Verwendung ist im Rahmen der Nutzung des Positioniersystems und Controllers zulässig. Eine darüber hinausgehende Verwendung ist ohne schriftliche Genehmigung des Herstellers nicht gestattet.

#### Kundendienst

Bei fehlenden Informationen oder Unklarheiten sowie bei Fragen, für die die vorliegende Softwaredokumentation keine Lösung bietet, ist technische Unterstützung beim Hersteller anzufordern.

#### **Haftung**

Die vorliegende Softwaredokumentation stellt eine technische Hilfestellung dar. Die Steinmeyer Mechatronik GmbH übernimmt keinerlei Gewähr für die Aktualität, Korrektheit, Vollständigkeit oder Qualität der vorliegenden Angaben. Weiterhin übernimmt die Steinmeyer Mechatronik GmbH keine Haftung gegenüber den Benutzern dieser Softwaredokumentation oder gegenüber Dritten, die über diese Softwaredokumentation oder Teile davon Kenntnis erhalten.

#### Manual Information

This manual ensures a save handling of the software FMC Quick Access and the positioning system including the controller. Also observe the enclosed accompanying documents of the positioning system and the controller. The observance of all mentioned safety instructions and security advice in the manual of the positioning system is prerequisite for working safely. Pay particular attention to the applicable regulations about work safety and accident control for the application area of the positioning system. Figures in this instruction are for general understanding and may differ from real designs. Differences cannot lead to claims.

#### Copyright

The content of this manual is copyrighted. The usage is admitted with the usage of the positioning system and the controller. Without written approval of the manufacturer a further usage is not permitted.

#### After Sales Service

In the case of missing information or uncertainties as well as in case of questions for which this manual does not provide a solution, technical support must be requested from the manufacturer.

#### **Liability**

The present software documentation represents a technical assistance. Steinmeyer Mechatronik GmbH assumes no responsibility for the topicality, correctness, completeness or quality of the information provided. Furthermore, Steinmeyer Mechatronik GmbH assumes no liability to the users of this software documentation or to third parties who become aware of this software documentation or parts thereof.

#### Steinmeyer Mechatronik GmbH

Fritz-Schreiter-Str. 32 01259 Dresden

0351 88585-0

info@steinmeyer-mechatronik.de www.steinmeyer-mechatronik.de

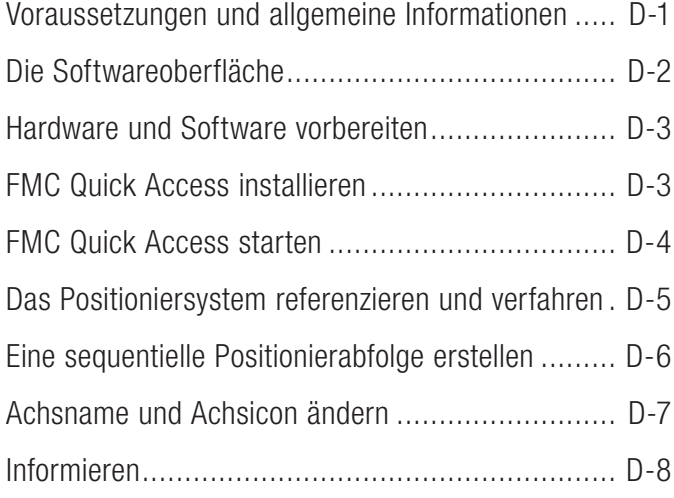

## Inhalt Content

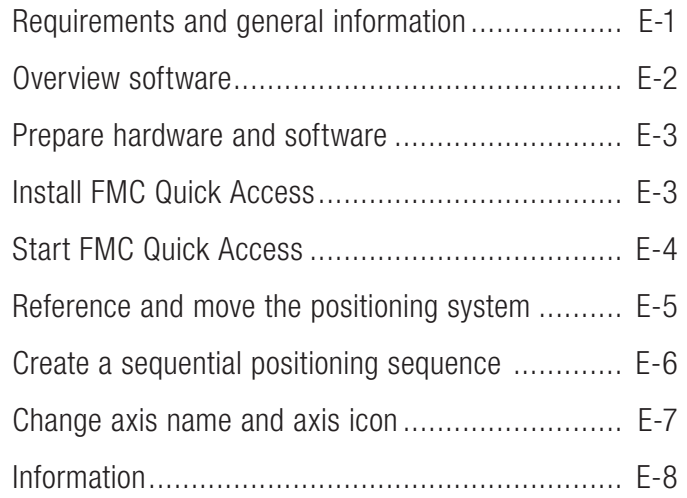

### Voraussetzungen und allgemeine Informationen

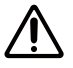

#### Beachten Sie folgende Hinweise für den Umgang mit dem Positioniersystem und Controller:

Sämtliche Arbeiten zur Inbetriebnahme des Positioniersystems und Controllers dürfen ausschließlich durch erfahrenes Fachpersonal durchgeführt werden.

Beachten Sie bei der Inbetriebnahme des Positioniersystems, das Kollisionen mit Anbauelementen ausgeschlossen sind. Beachten Sie den Aktionsradius des Positioniersystems beim Verfahren des Systems.

Achten Sie darauf, dass das Positioniersystem funktionsfähig und fehlerfrei ist.

Achten Sie auf einen sorgsamen Umgang mit elektronischen Bauteilen. Stellen Sie Steckverbindungen zwischen elektronischen Bauteilen nur im spannungslosen Zustand her.

Verlegen Sie alle Anschlusskabel so, dass diese nicht im Aktionsbereich des Positioniersystems verlaufen und Personen nicht daran hängen bleiben. Beachten Sie auch die zulässigen Biegeradien der Kabel.

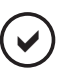

#### Beachten Sie folgende Voraussetzungen für die Installation der Software FMC Quick Access:

- $\checkmark$  Ihr PC verfügt über das Betriebssystem Windows (höher oder gleich Windows XP SP2).
- $\checkmark$  Folgende Produkte liegen bereit:
	- Positioniersystem
	- • Controller der FMC200-Serie
	- USB-und Achs-Anschlusskabel
	- Netzteil
	- Steuerungssoftware FMC Quick Access und Dateien vom FTP-Server

#### Beachten Sie auch die Informationen in den ausführlichen Dokumenten von Positioniersystem, Controller und Software.

### Die Softwareoberfläche

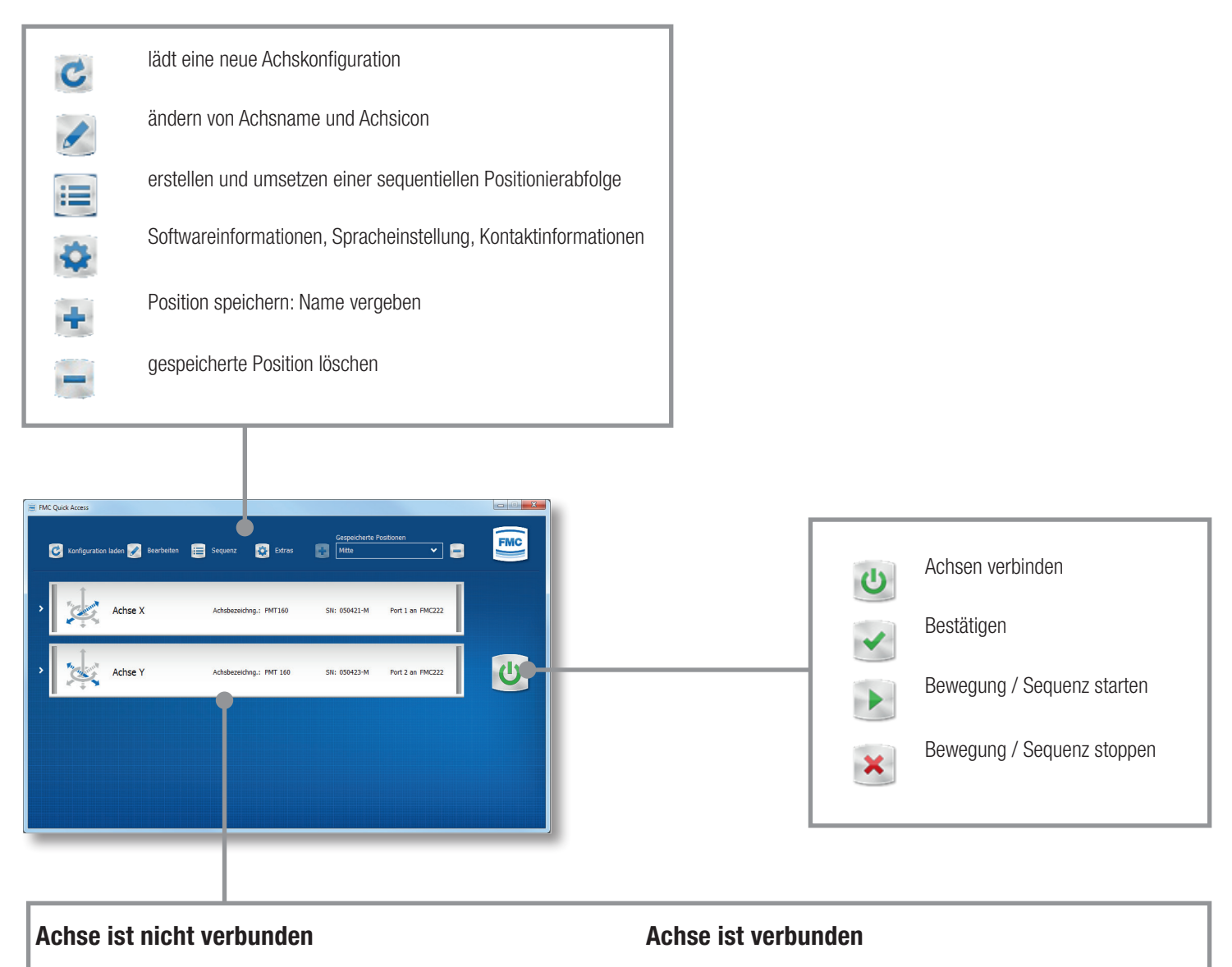

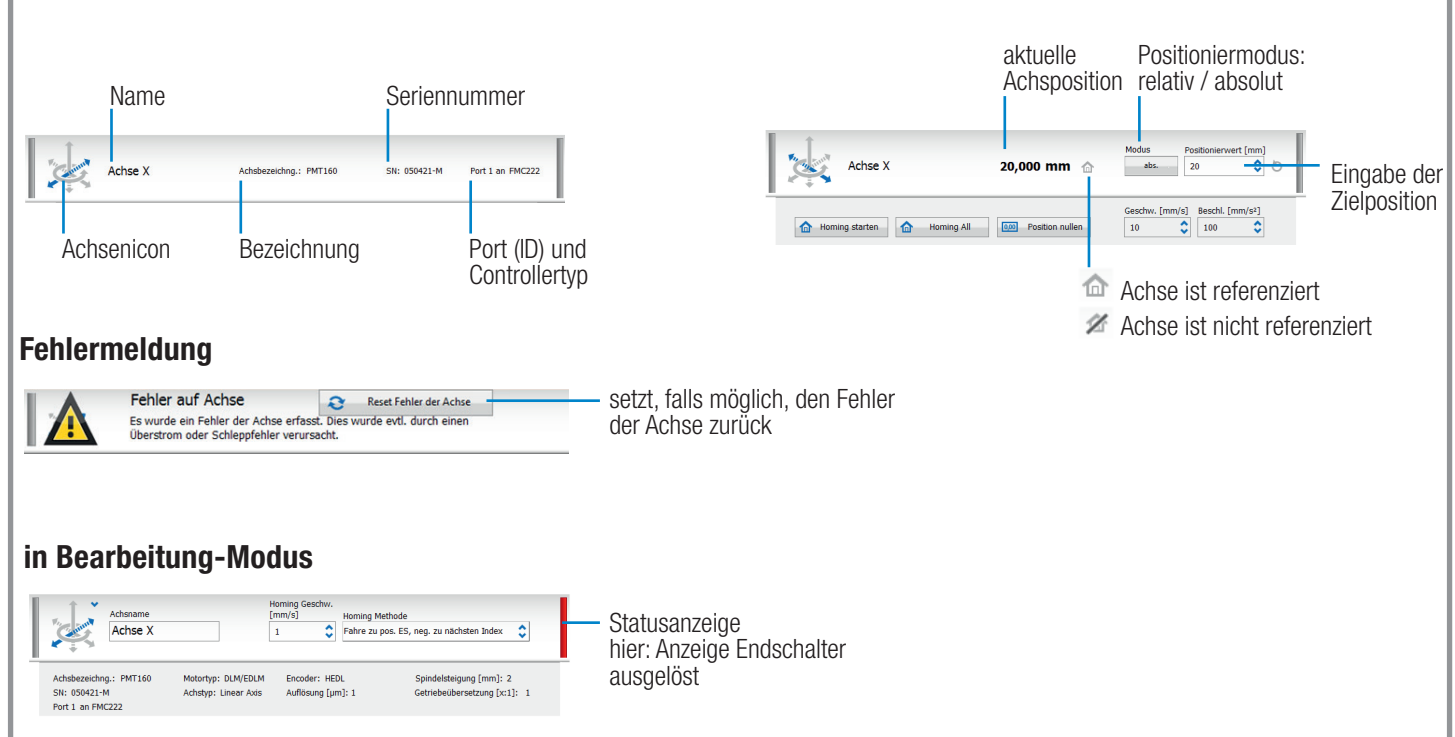

- 1. Verbinden Sie die Kabel des gelieferten Positioniersystems mit den entsprechenden Anschlüssen am Controller. Achten Sie dabei auf die Beschriftung an den Kabeln.
- 2. Verbinden Sie den FMC-Controller mit dem Netzteil (Anschluss Power) und schließen Sie das Netzteil an die Stromversorgung an.
- 3. Schalten Sie das Netzteil ein. Die LED am FMC-Controller leuchtet:
	- $\Rightarrow$  Blaue LED am Controller leuchtet: Gerät ist störungsfrei
	- $\Rightarrow$  Rote LED am Controller leuchtet: es gibt eine Störung, siehe FAQ in der Bedienungsanleitung des Controllers
- 4. Wenn Sie ein FMC-Link-Kabel benutzen, dann weiter bei FMC Quick Access installieren.
- 5. Verbinden Sie den Computer mit der USB-Schnittstelle des Controllers (Anschluss PC).
- 6. Standardmäßig erfolgt die Installation des USB driver automatisch. Falls nicht, müssen Sie den USB-Treiber vom FTP-Server herunterladen und manuell installieren:
	- Ö FTP:\Backup\USB Driver

### FMC Quick Access installieren

Nach erfolgreicher Treiberinstallation können Sie die Software FMC Quick Access installieren. Die Installationsdatei finden Sie auf unserem FTP-Server:

Ö FTP:\Backup\FMC Quick Access\Setup

### FMC Quick Access starten

1. Starten Sie FMC Quick Access. Das Programm startet mit einem Warnhinweis. Bestätigen Sie diesen mit OK.

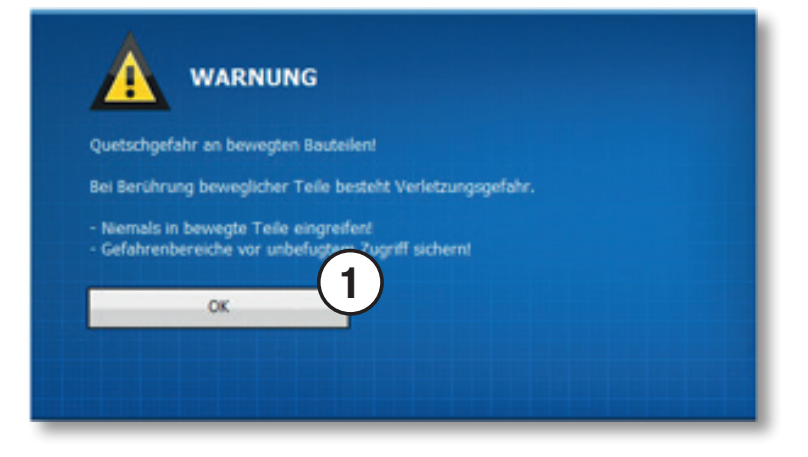

- 2. Klicken Sie auf Konfiguration laden. Wählen Sie die Konfigurationsdatei (.FMC.zip) vom FTP-Server:
	- Ö FTP:\Backup\FMC Quick Access

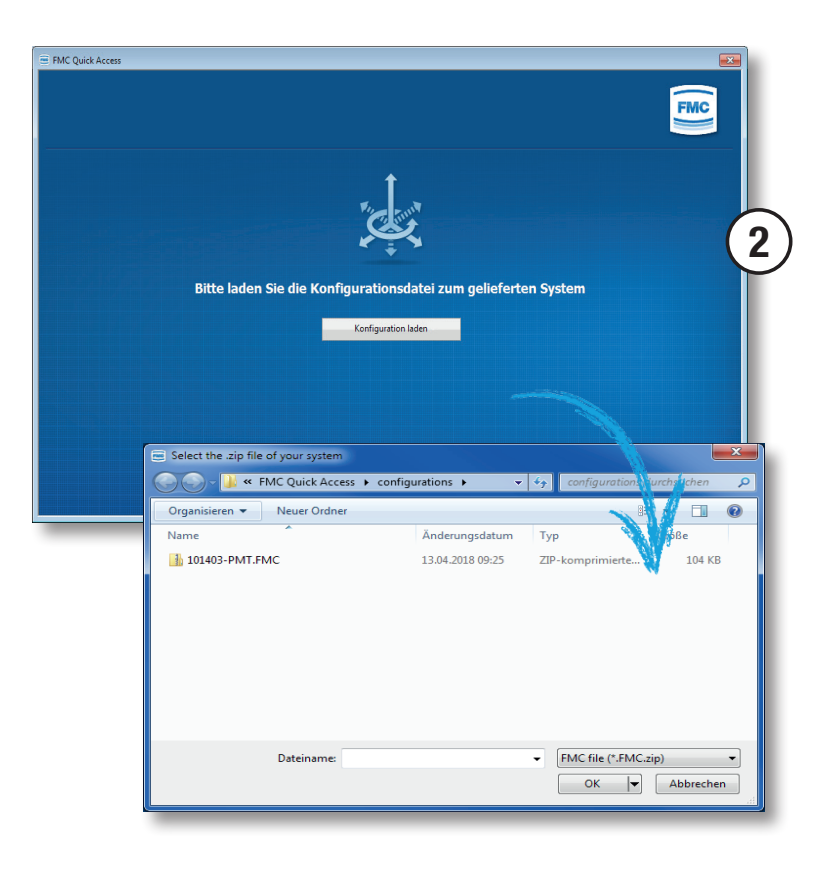

- 3. Klicken Sie auf den grünen Start-Button.
	- $\Rightarrow$  Die Verbindung mit dem Controller wird hergestellt.

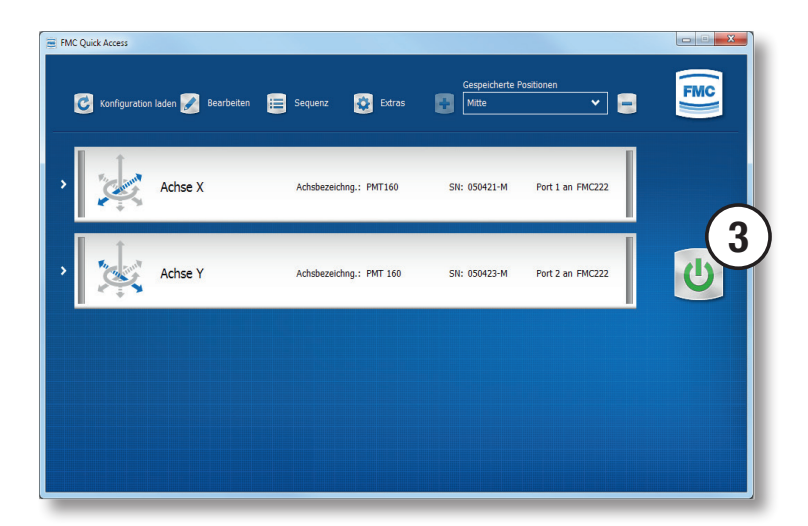

### Das Positioniersystem referenzieren und verfahren

- 1. Klicken Sie auf den Pfeil links neben der Achse. Klicken Sie auf den Button Homing starten oder Homing All.
	- $\Rightarrow$  Die jeweiligen Achsen werden nacheinander referenziert.

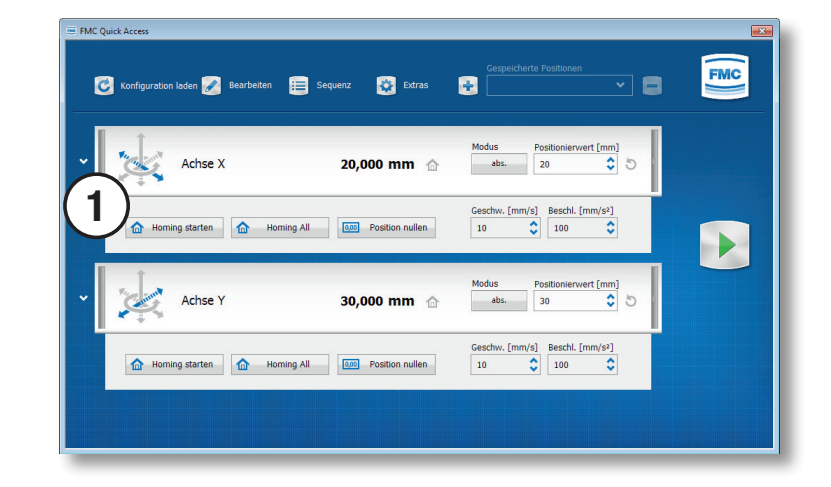

2. Nach erfolgreicher Referenzierung lassen sich die Achsen verfahren.

Tragen Sie einen Positionswert in die jeweilige Achse ein, wählen Sie den Positioniermodus absolut oder relativ sowie die Geschwindigkeit und Beschleunigung.

Klicken Sie auf den grünen Play-Button, damit die Positionierung stattfindet.

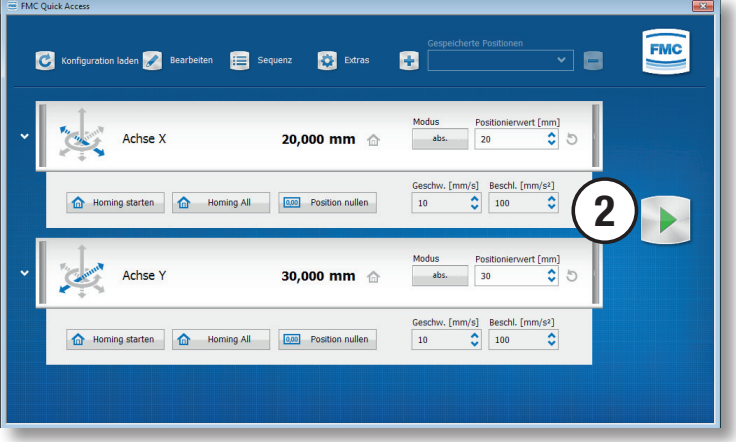

### Eine sequentielle Positionierabfolge erstellen

- 1. Klicken Sie auf den Button Sequenz.
- 2. Wählen Sie die jeweilige Achse über das Auswahlfeld in der Spalte Achsname aus.

3. Tragen Sie die restlichen Werte in die jeweiligen Spalten ein.

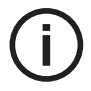

Sequentiellen Positionierabfolgen erlauben ausschließlich absolute Positionierungen.

Wenn Sie für Motion Start ja wählen, wird die Bewegung aller Achsen ausgeführt und ein Sprung zur nächsten Sequenz findet erst statt, sobald die Bewegung abgeschlossen ist.

Wenn Sie für Motion Start nein wählen, sind die Verfahrparameter zwar gesetzt, es findet jedoch keine Bewegung statt.

Output-Zustand und Sprung-Bedingung sind controllerabhängig.

- 4. Speichern Sie die aktuelle Sequenz über den Button Sequenz speichern. Wählen Sie den Dateipfad selbst.
- 5. Über den Button Sequenz laden, lassen sich gespeicherte Positionierabfolgen aufrufen.

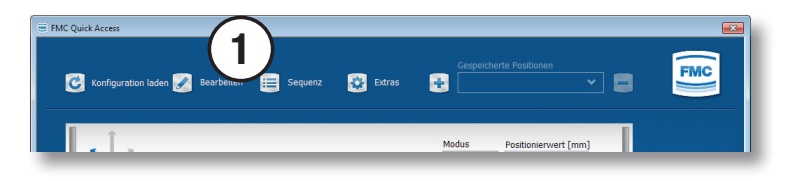

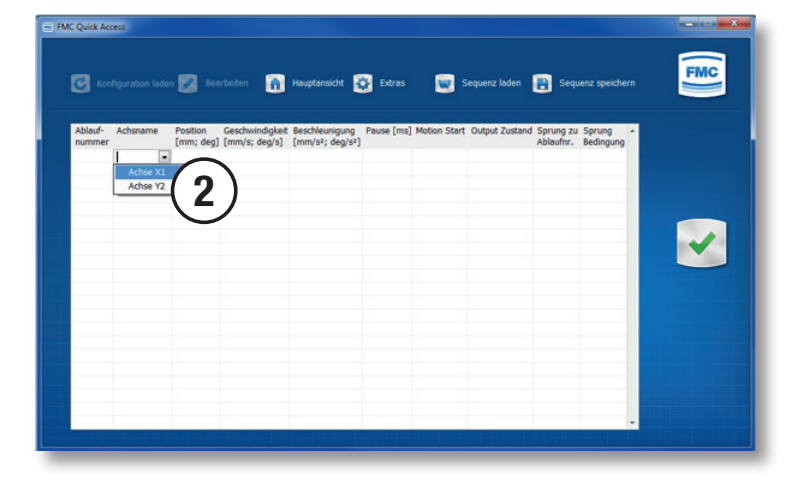

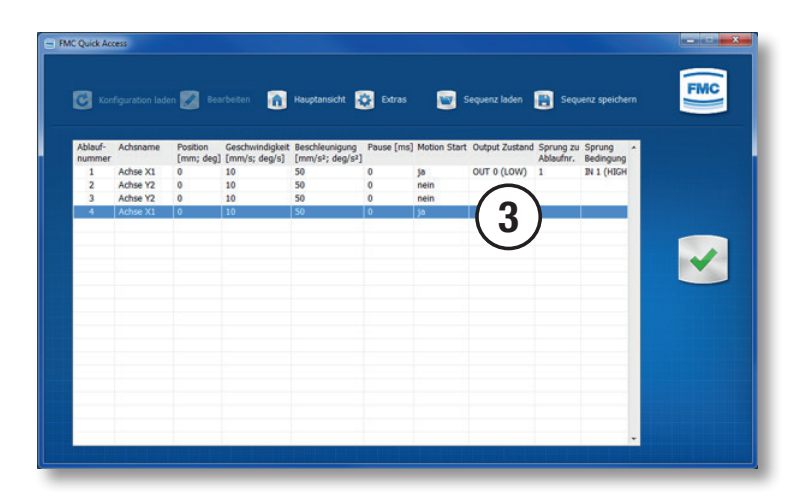

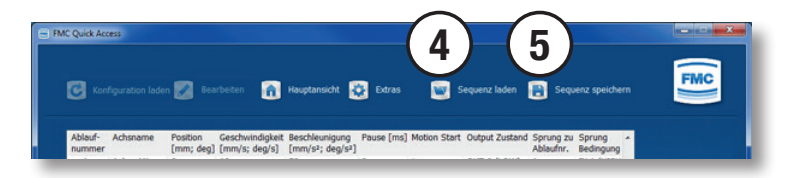

### Achsname und Achsicon ändern

Im Menü Bearbeiten können Sie den Namen der jeweiligen Achse ändern.

- 1. Klicken Sie auf den Button Bearbeiten.
- 2. Tragen Sie den neuen Namen der Achse in das Eingabefeld ein.
- 3. Bestätigen Sie die Ändeurng mit dem grünen Bestätigen-Button.

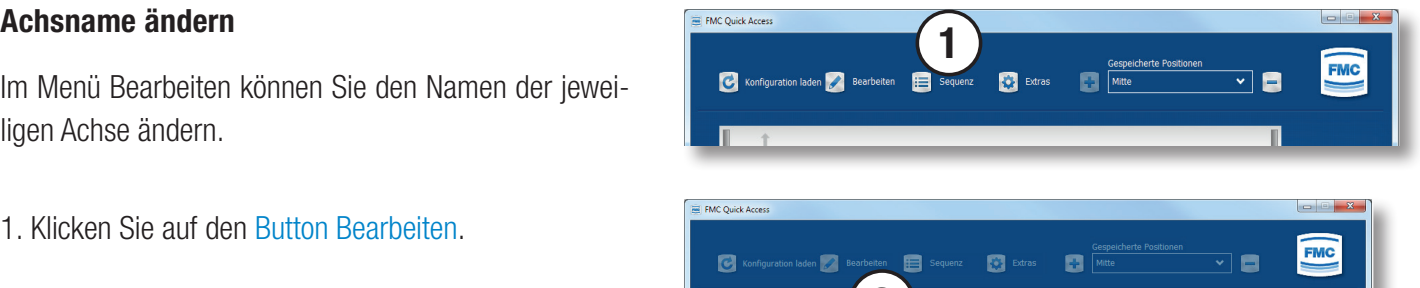

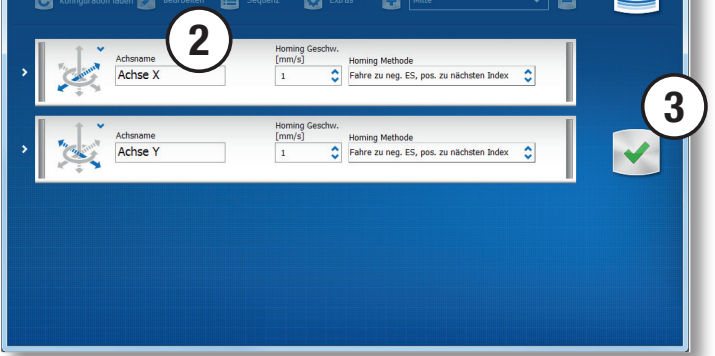

#### Achsicon ändern

Im Menü Bearbeiten können Sie das Achsicon der jeweiligen Achse ändern.

- 1. Klicken Sie auf den Button Bearbeiten.
- 2. Klicken Sie auf den blauen Pfeil rechts neben dem Achsicon und wählen Sie das gewünschte Icon.
- 3. Bestätigen Sie die Ändeurng mit dem grünen Bestätigen-Button.

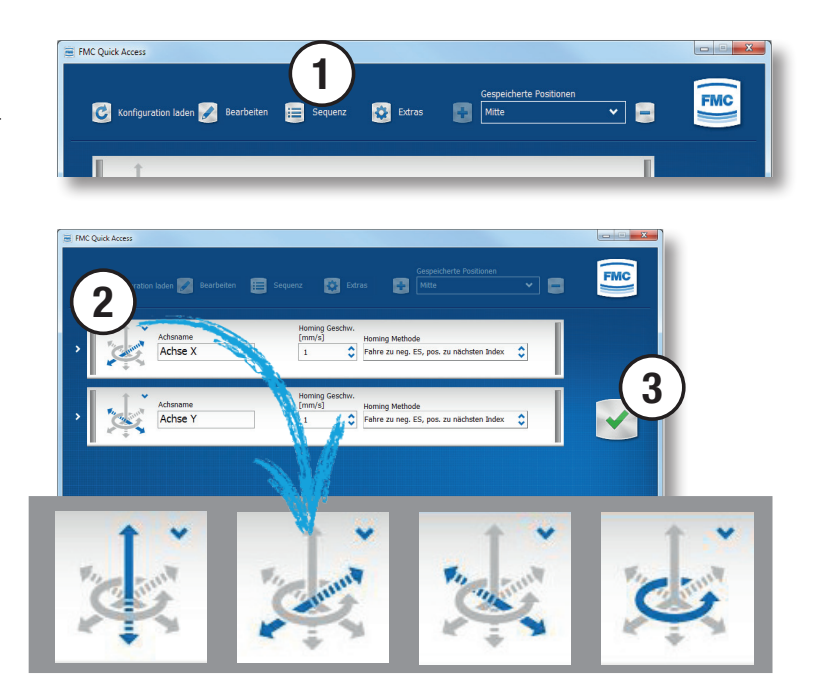

## Informieren

Im Menü Extras finden Sie Kontaktinformationen und die Option, die Softwaresprache zu ändern.

- 1. Klicken Sie auf den Button Extras.
- 2. Wählen Sie Deutsch oder Engglisch als Sprache für die Software.
- 3. Bestätigen Sie die Änderung mit dem grünen Bestätigen-Button.

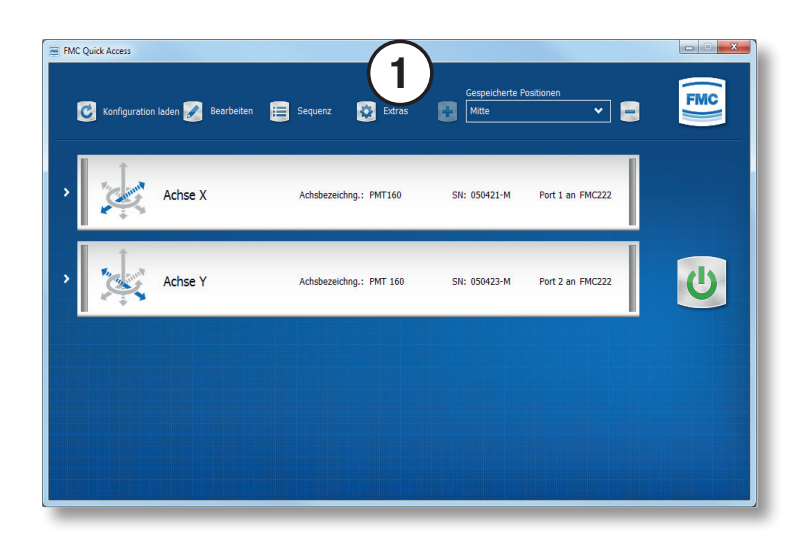

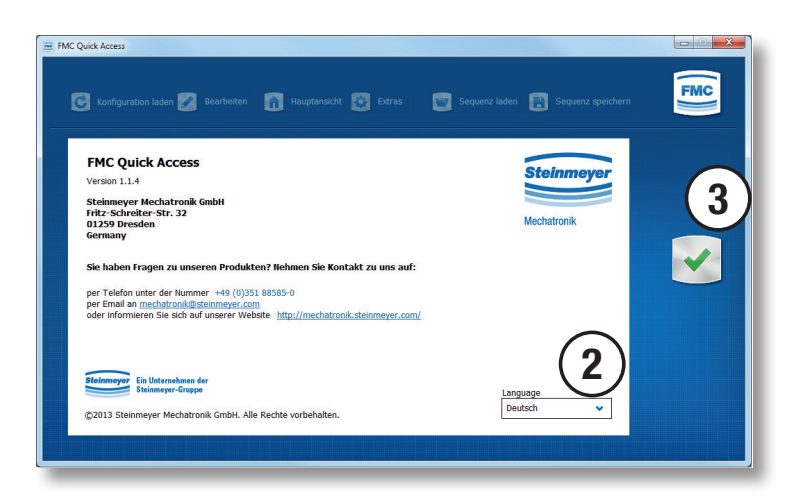

### Requirements and general information

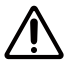

 $\blacktriangledown$ 

#### Observe the following notes for handling the positioning system and controller:

All commissioning work of the positioning system and controller may only be carried out by qualified technicians.

When commissioning the positioning system, observe that collisions with customer equipment are excluded. Observe the action radius of the positioning system when moving the system.

Make sure, that the positioning system ist functioning and error-free.

Pay attention to a carful handling of electronic components. Connecting and disconnecting connectors only in the de-energized condition.

Route the cables in such a way that they do not pass through the action zone of the connected devices and people do not get caught in them. Also note the permissible bending radius of cables.

#### Observe the following requiremenets for installing the software FMC Quick Access:

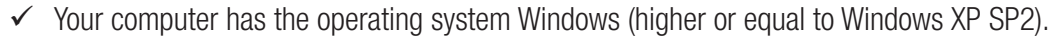

- $\checkmark$  The following products are available:
	- positioning system
	- controller of the FMC200 series
	- USB and axis connection cable
	- mains adapter
	- controller software FMC Quick Access and files from FTP server

#### Also pay attention to the information in the detailed documents of the positioning system, controller and software.

### Overview software

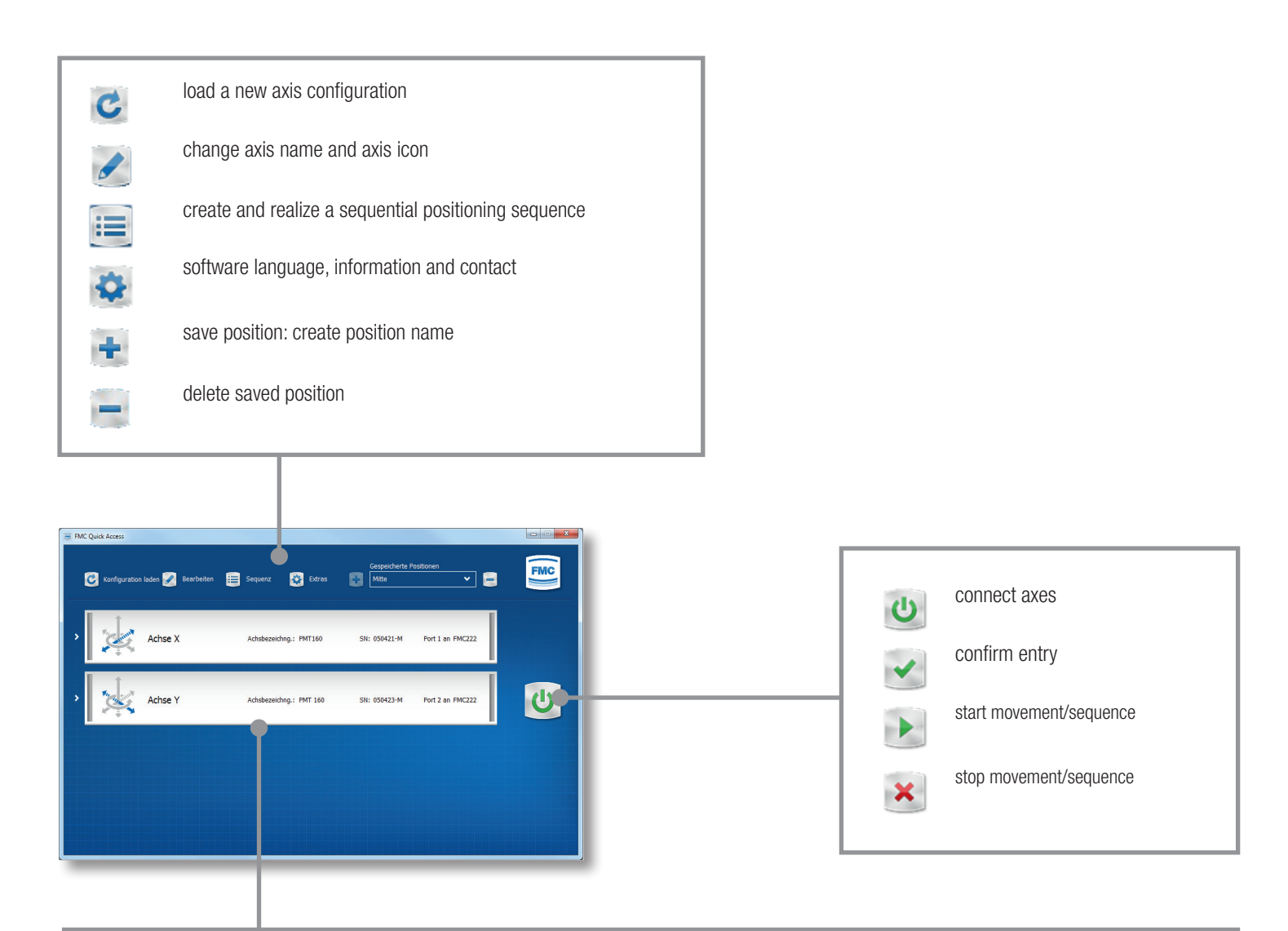

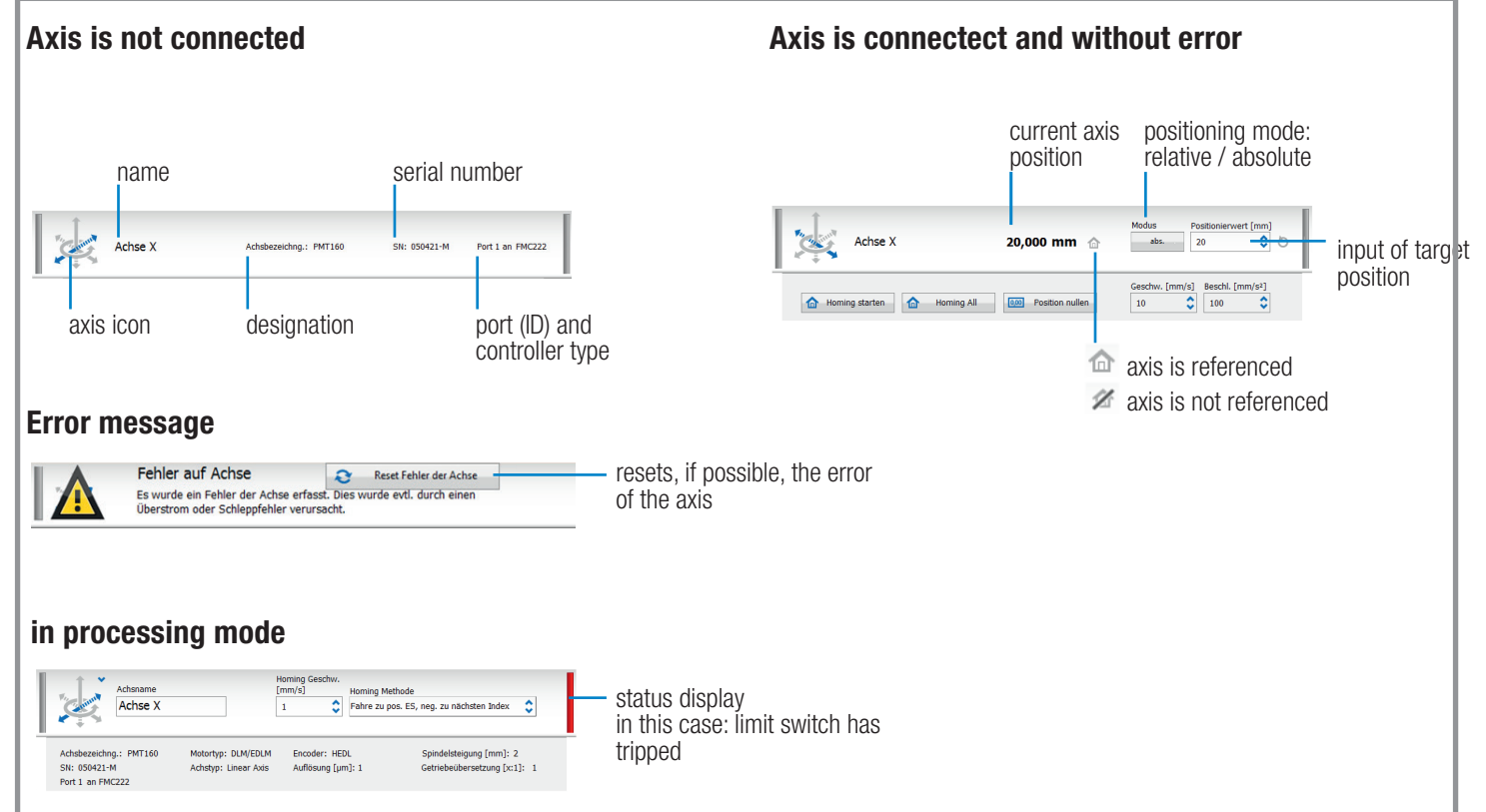

### Prepare hardware and software

- 1. Connect the cables of the supplied positioning system to the corresponding connections on the FMC controller. Therfore, pay attention to the labeling on the cables.
- 2. Connect the FMC controller to the mains adapter (power port) and connect the mains adapter to the power supply.
- 3. Switch on the mains adapter. The LED on the FMC controller lights up:
	- $\Rightarrow$  blue LED lights up: Gerät ist störungsfrei
	- $\Rightarrow$  red LED lights up: es gibt eine Störung, siehe FAQ in der Bedienungsanleitung des Controllers
- 4. If you are using a FMC link cable, then continue at Install FMC Quick Access.
- 5. Connect the computer to the USB interfaceof the controller (PC port).
- 6. By default, the USB driver is installed automatically. If not, you will need to download the USB driver from the FTP server and install it manually.
	- Ö FTP:\Backup\USB Driver

### Install FMC Quick Access

After successfull driver installation, you can install the FMC Quick Access software. The installation file can be found on our FTP server:

Ö FTP:\Backup\FMC Quick Access\Setup

### Start FMC Quick Access

1. Start FMC Quick Access. The program starts with a warning. Confirm this with OK.

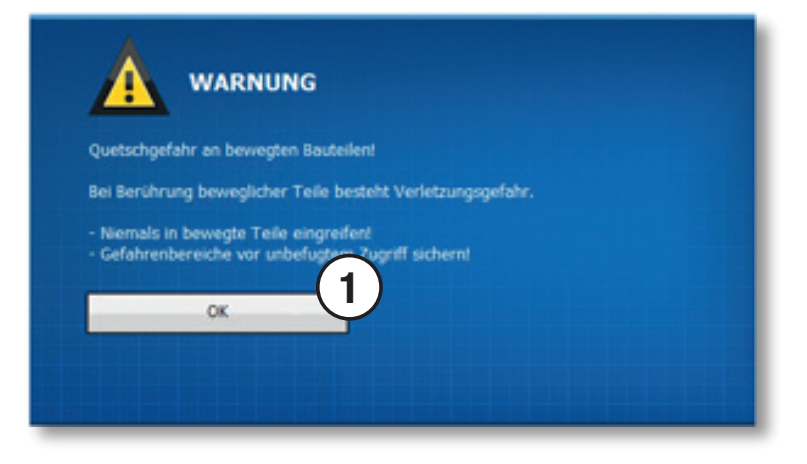

- 2. Click on the button Load configuration. Select the configuration file (.FMC.zip) from the FTP server:
	- Ö FTP:\Backup\FMC Quick Access

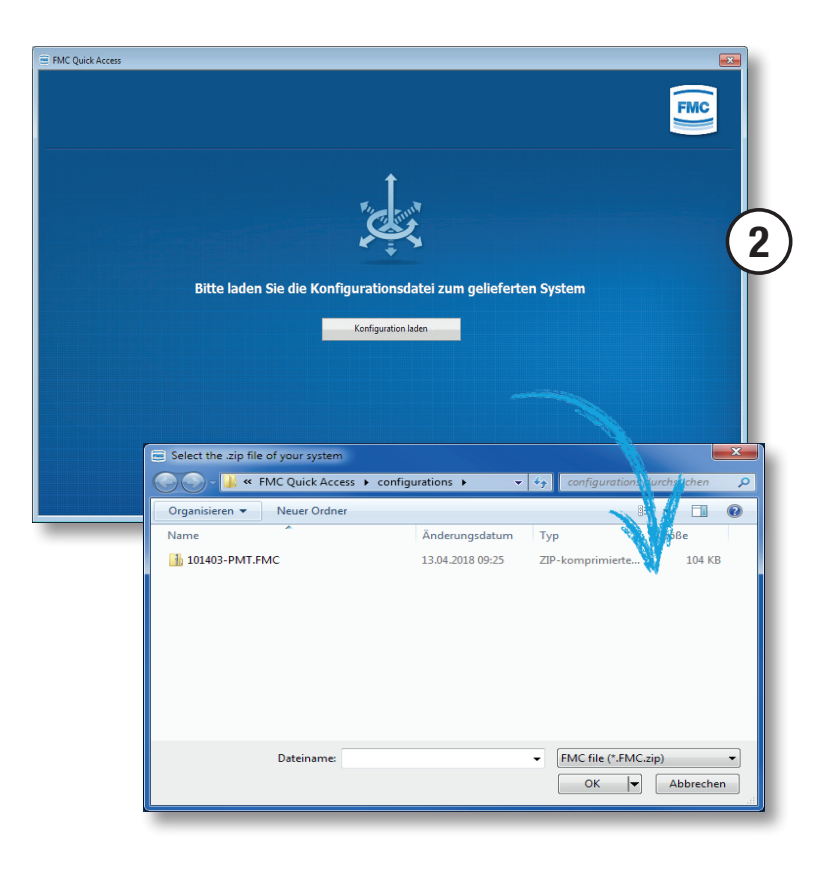

- 3. Click on the green start button.
	- $\Rightarrow$  The connection to the controller is established.

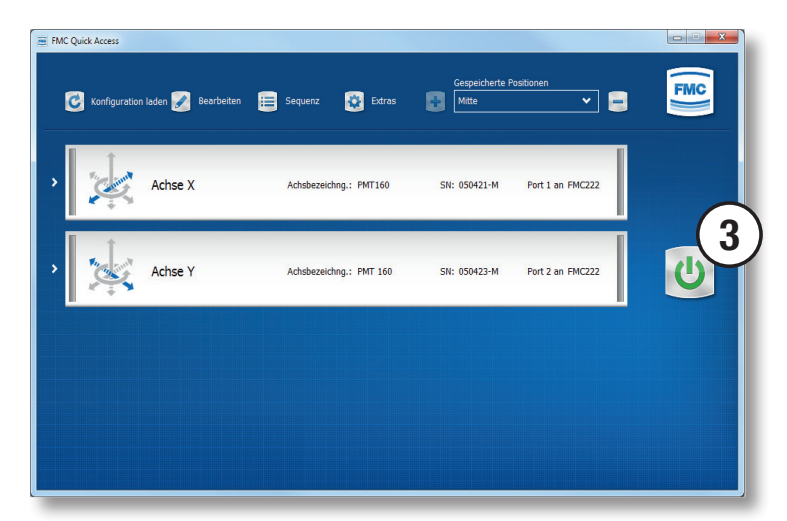

### Reference and move the positioning system

- 1. Click on the arrow to the left of the axis. Click on the button Start homing or Homing all.
	- $\Rightarrow$  The respective axes are referenced one after the other.

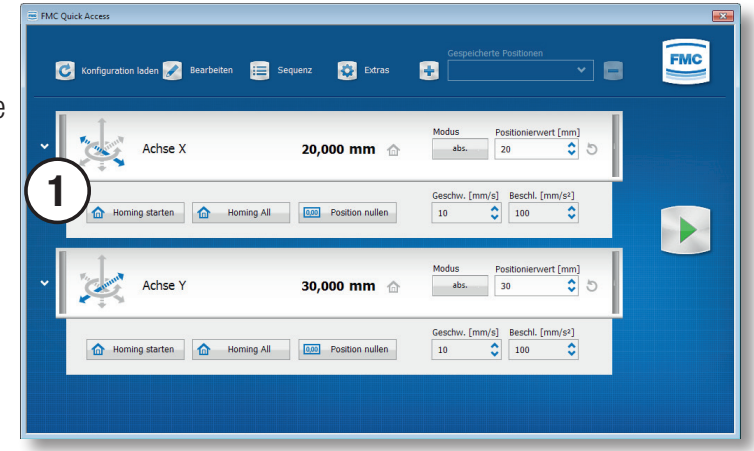

2. After successful referencing, the axes can be moved.

Enter a position value for the respective axes, choose the positioning mode absolute or relative as well as the speed and the acceleration.

Click on the green play button for positioning.

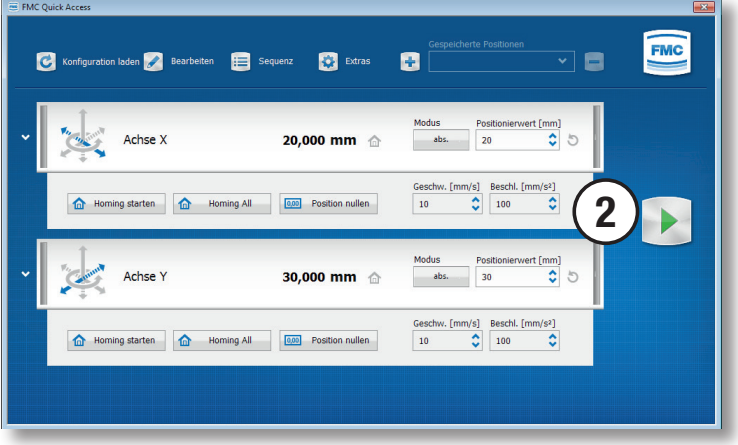

### Create a sequential positioning sequence

- 1. Click on the button Sequence.
- 2. Select the respective axis via the selection field in the column Axis name.

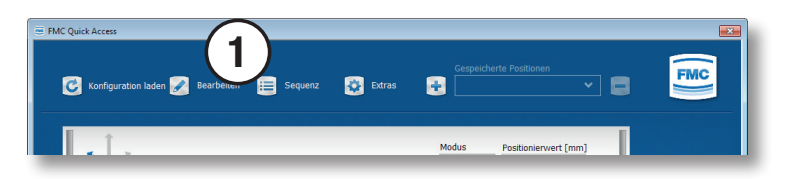

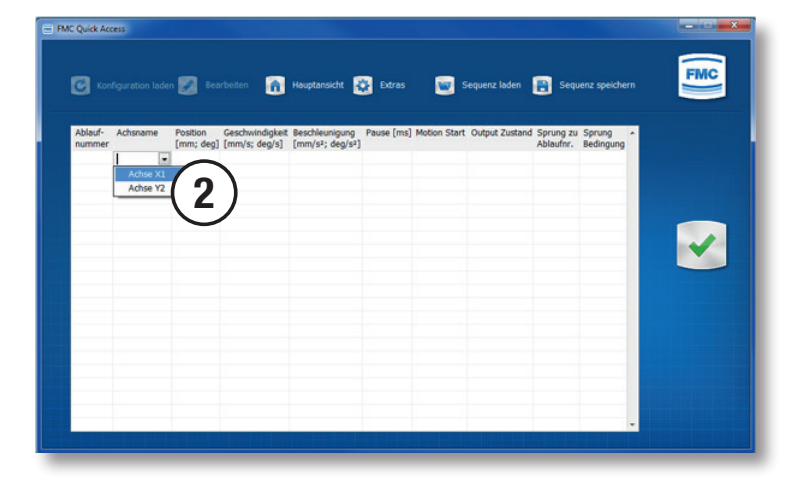

3. Enter the ramaining values in the respective columns.

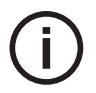

Sequential positioning sequences only allow absolute positioning.

If you select the command yes for Motion Start, the motion of all axes will be executed and a jump to the next sequence will not take place until the motion is completed.

If you select the command no for Motion Start, the traversing parameters are set, but no movement takes place.

Output state and jump condition are controller dependent.

- 4. Save the current sequence with the button Save Sequence. Select the file path.
- 5. With the button Load Sequence, saved positioning sequences can be selected.

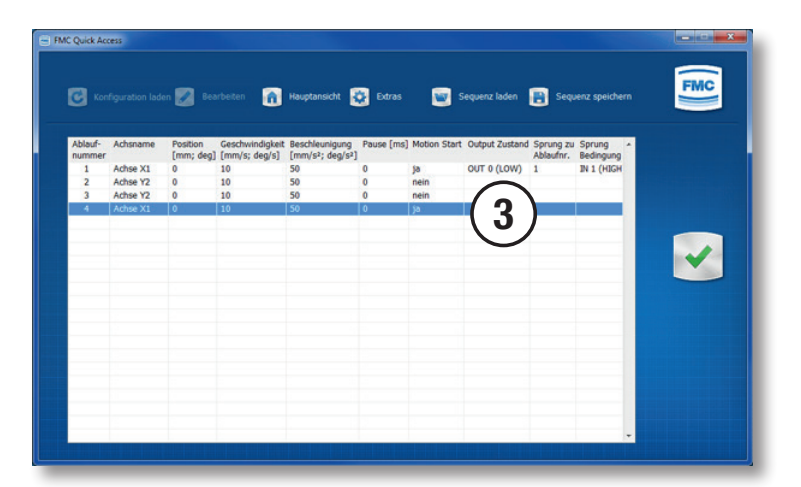

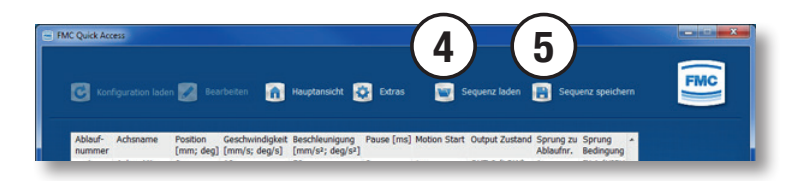

### Change axis name and axis icon

In the menu Edit you can change the name of the respective axes.

- 1. Click on the button Edit.
- 2. Enter the new name of the axis in the input field.
- 3. Confirm your change with the green confirm button.

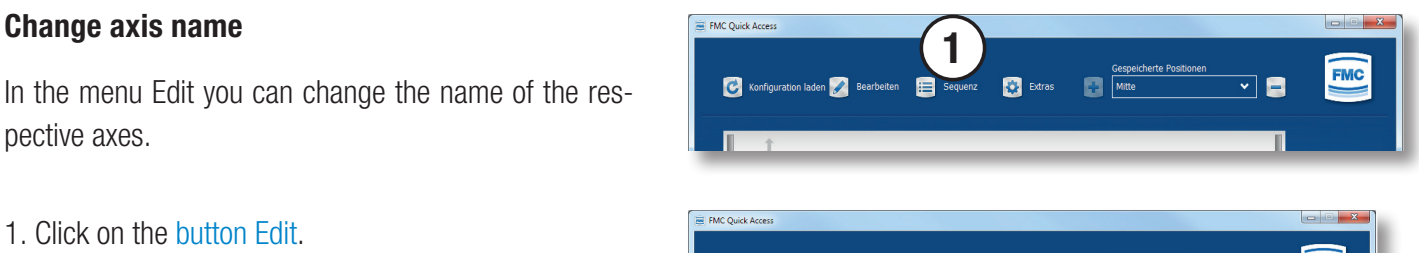

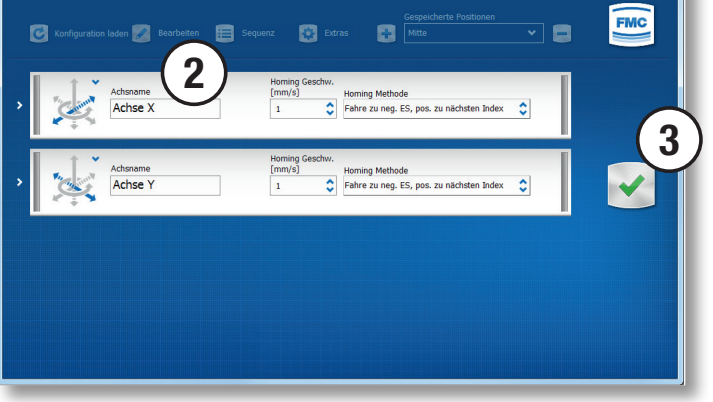

ø

**Col** Extras

#### Change axis icon

In the menu Edit you can change the icon of the respective axes.

- 1. Click on the button Edit.
- 2. Click on the blue arrow to the right of the axis icon and select the desired icon.
- 3. Confirm your change with the green confirm button.

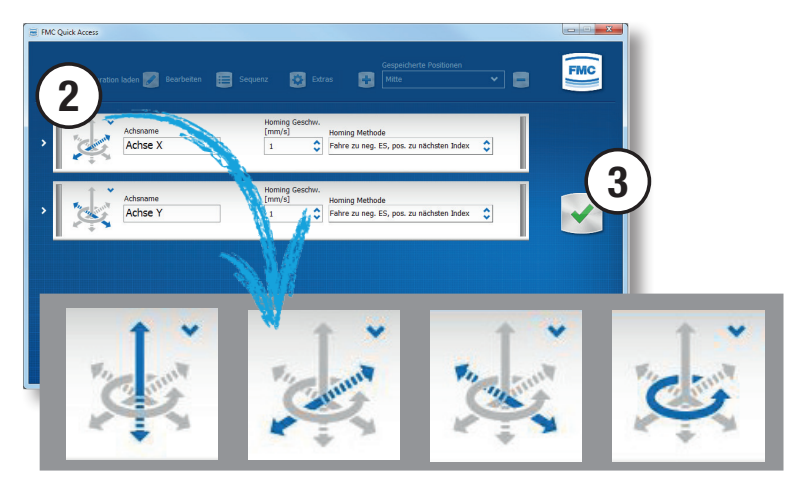

1

FMC Quick Acc

 $\overline{a}$ 

ion laden

## Information

The menu Extras provides contact information and the option to change the software language.

- 1. Click on the button Extras.
- 2. Select German or English as language for the software.
- 3. Confirm your change with the green confirm button.

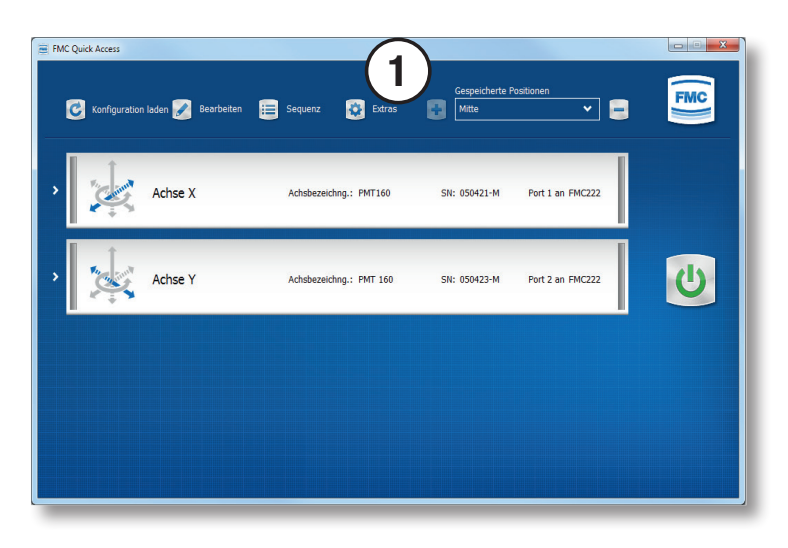

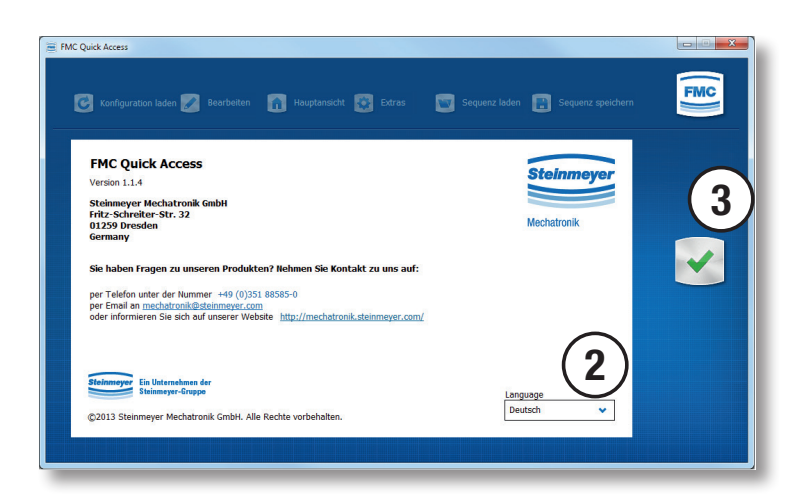